## **Activity Part 4 Worksheet: Scrolling Graph**

## **Additional Equipment Needed:** None

## **Procedure:**

In the previous activity you added the code and user interface to display the force sensor values. In this last activity you will add a scrolling graph. MIT App Inventor is not meant to display real-time data. However, with the Arduino handling any buffering, you will still be able to chart the data with a small delay.

- 1. Use Desmos and Snipping Tools to create a grid. Or find a free image online. Save it as a .PNG or.JPG format.
- 2. On the Design tab of MIT App Inventor 2, add a canvas that fill the parent width. You can try different settings for the height. The example shown uses 300 pixels, intended for a tablet. Add a horizontal arrangement with a START and RESET button. You should already have a START/PAUSE button from the previous activity and will only need to add the RESET button..

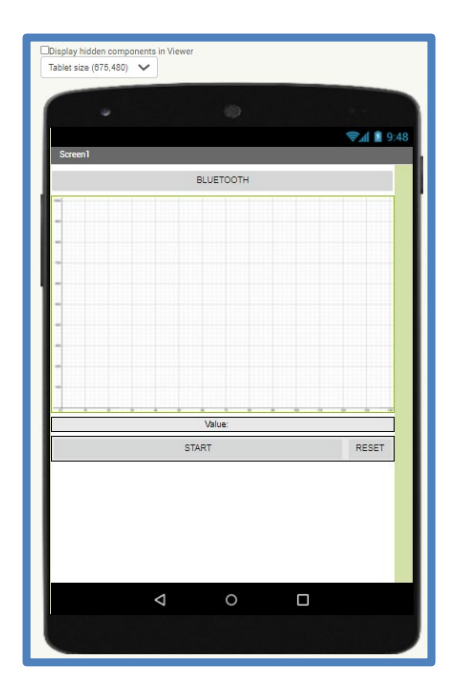

3. You will need to initialize seven different variables, one of which you should already have from the previous code.

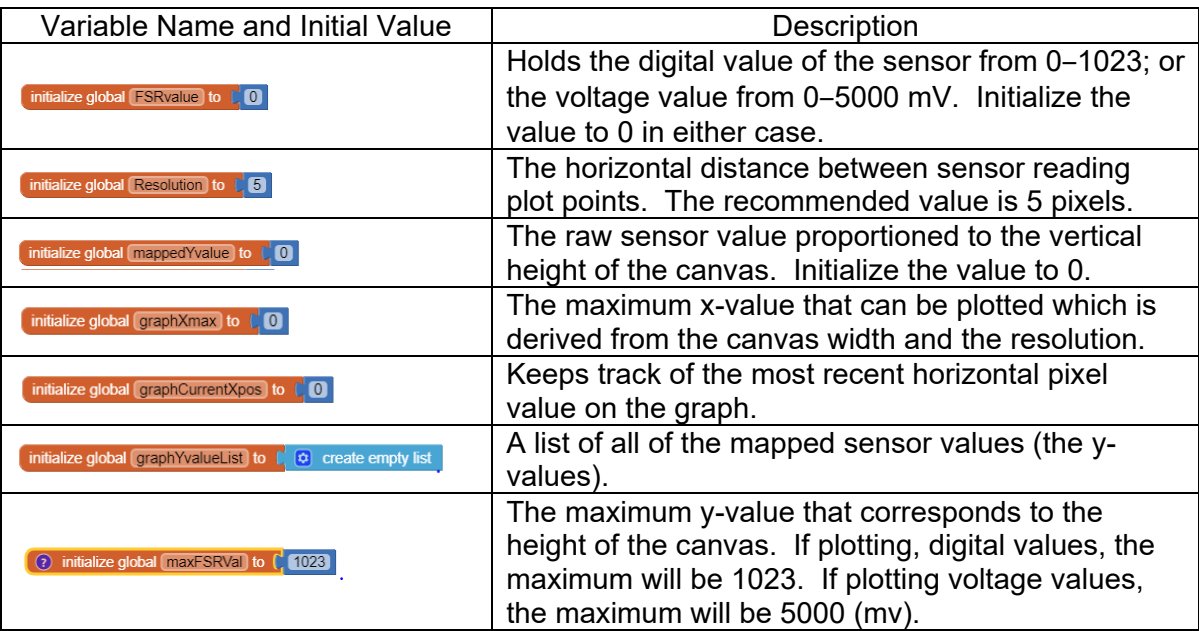

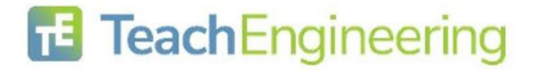

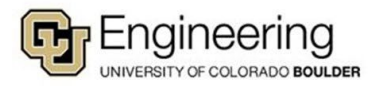

- 4. When the screen initializes or when the RESET button is clicked, you need to control the clock (disabled upon initialize but enabled for RESET) as well as set the beginning x-value to 0, calculate the maximum x-value. You also want to clear the canvas, create an empty list of yvalues and then fill them with 0s to start.
- 5. Create an UpdateGraph function which you will need to call from the Clock set of blocks.

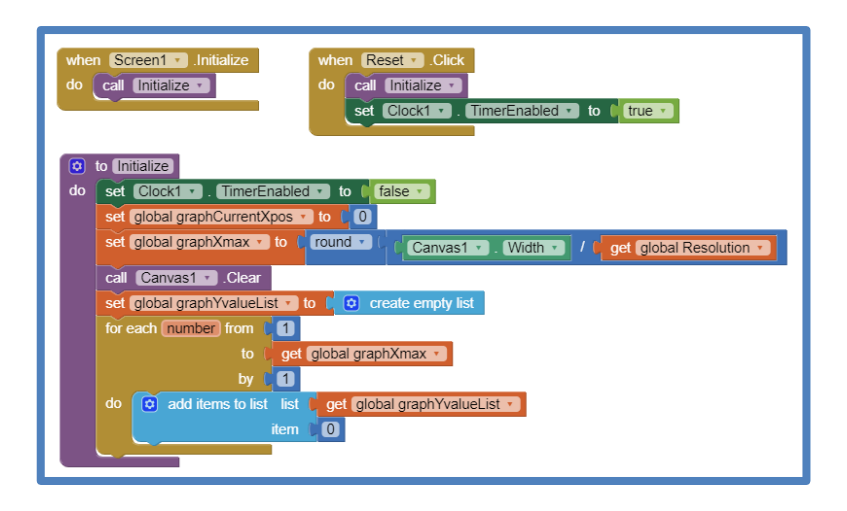

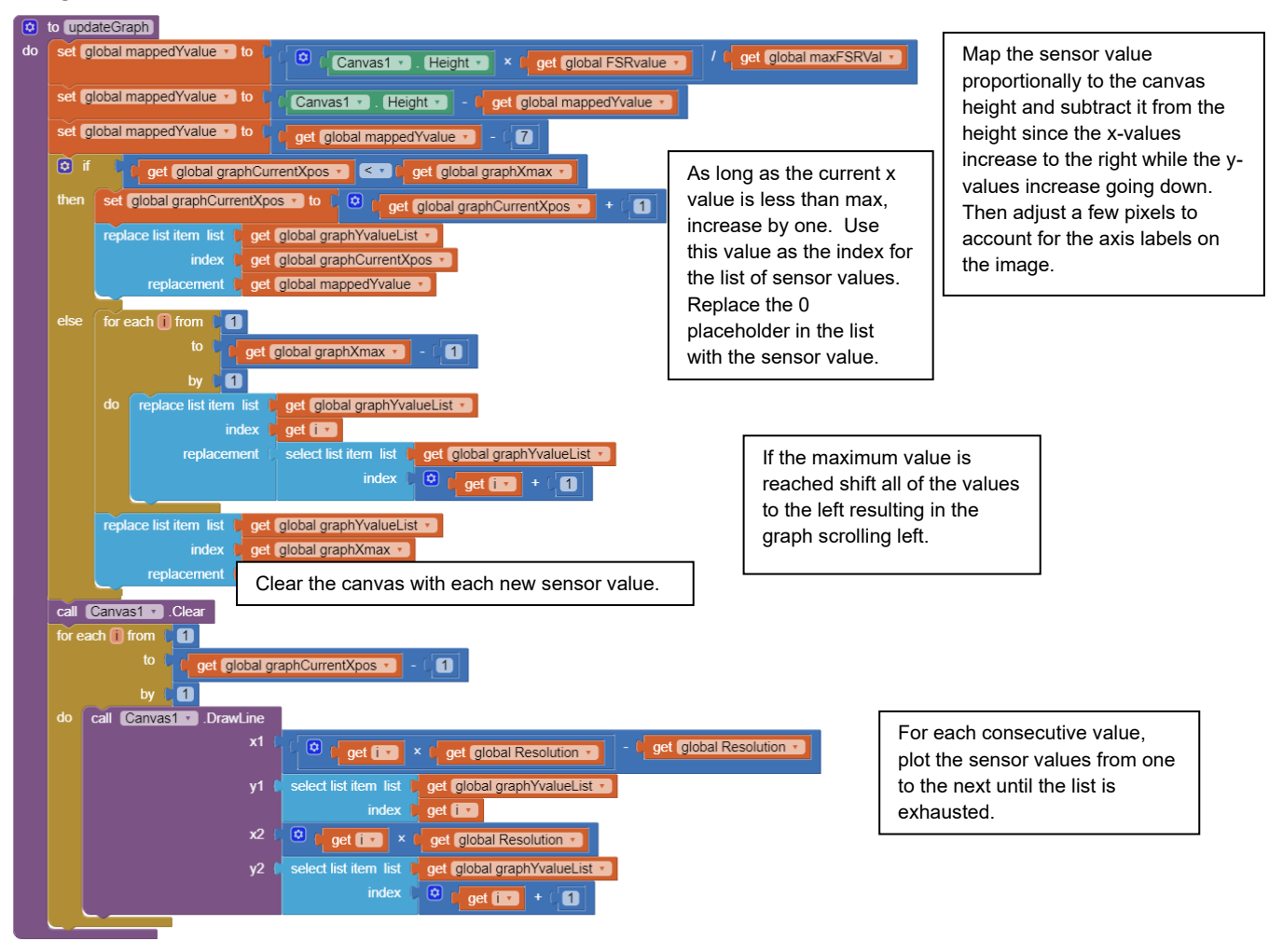

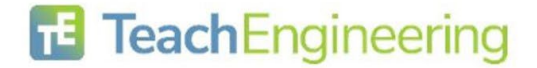

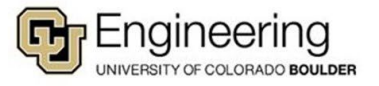

6. Call the UpdateGraph function from the Clock blocks.

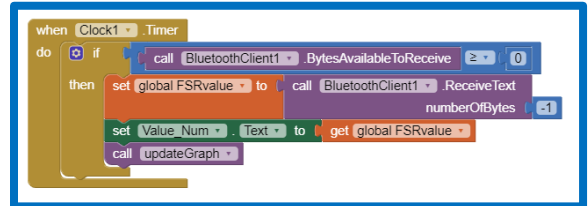

7. Upload the new code to the Android tablet and test. Use your finger to simulate a labor curve as shown. Test the scrolling function as well as the START/PAUSE and RESET buttons.

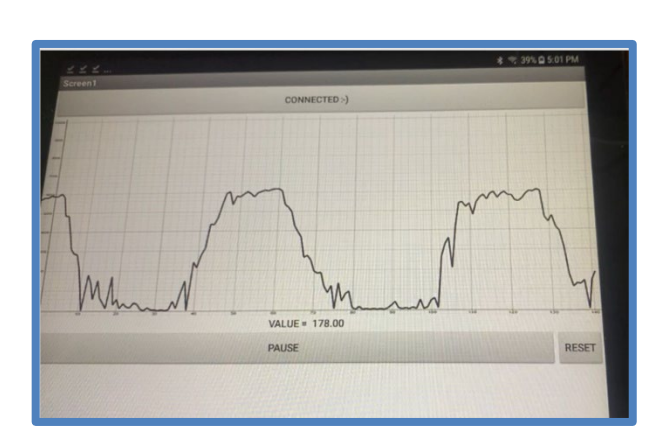

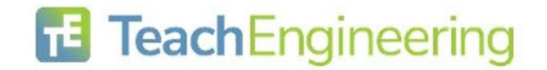

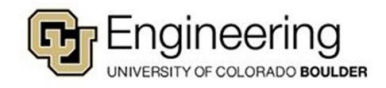